## **PARTAGER SON PROJET ET LE METTRE DANS LE STUDIO « EPI 4eme + votre prénom »**

**ÉTAPE 1** : se rendre sur le site : https://scratch.mit.edu/

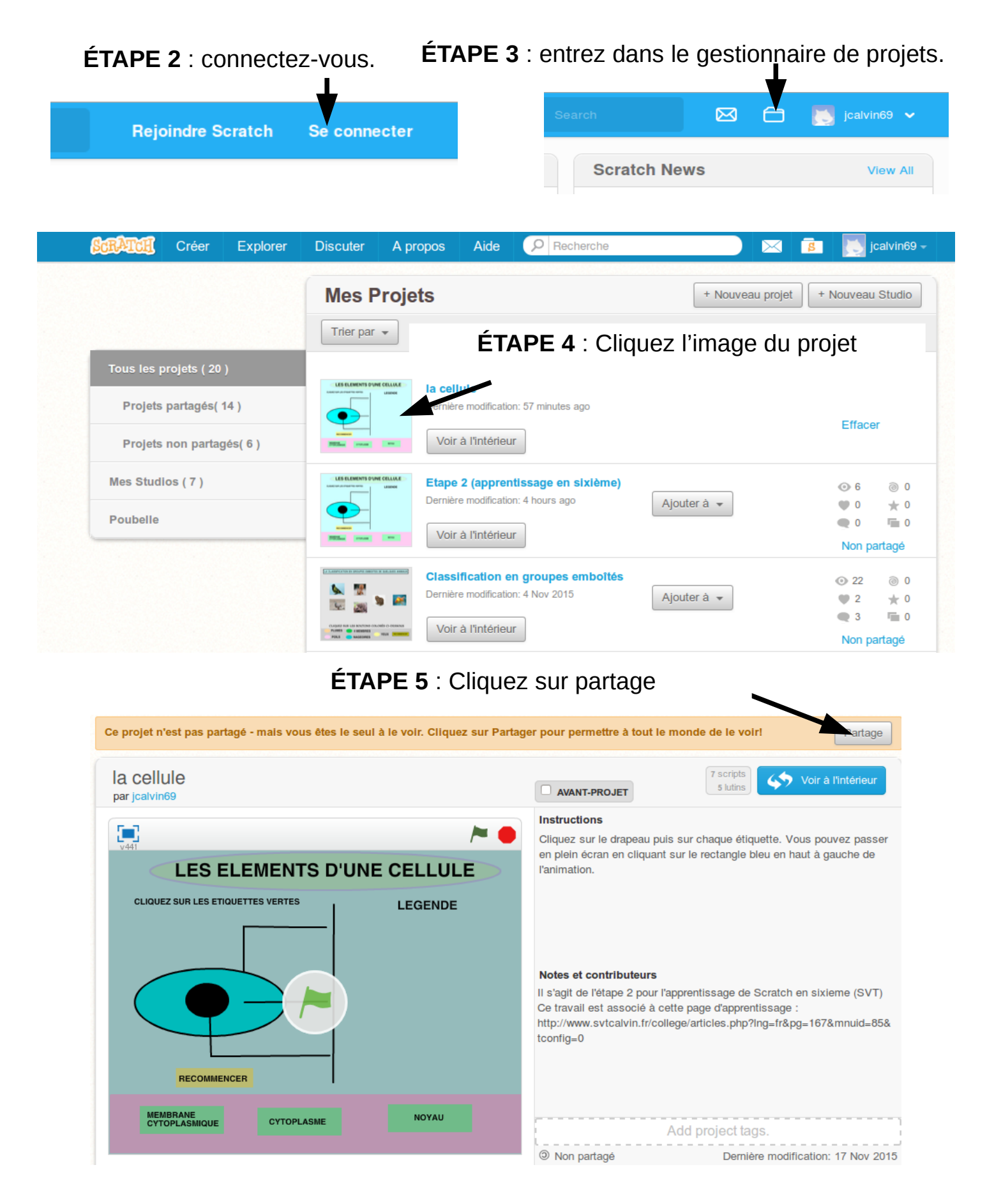

**ÉTAPE 6** : on reclique ensuite sur le petit dossier marqué S.

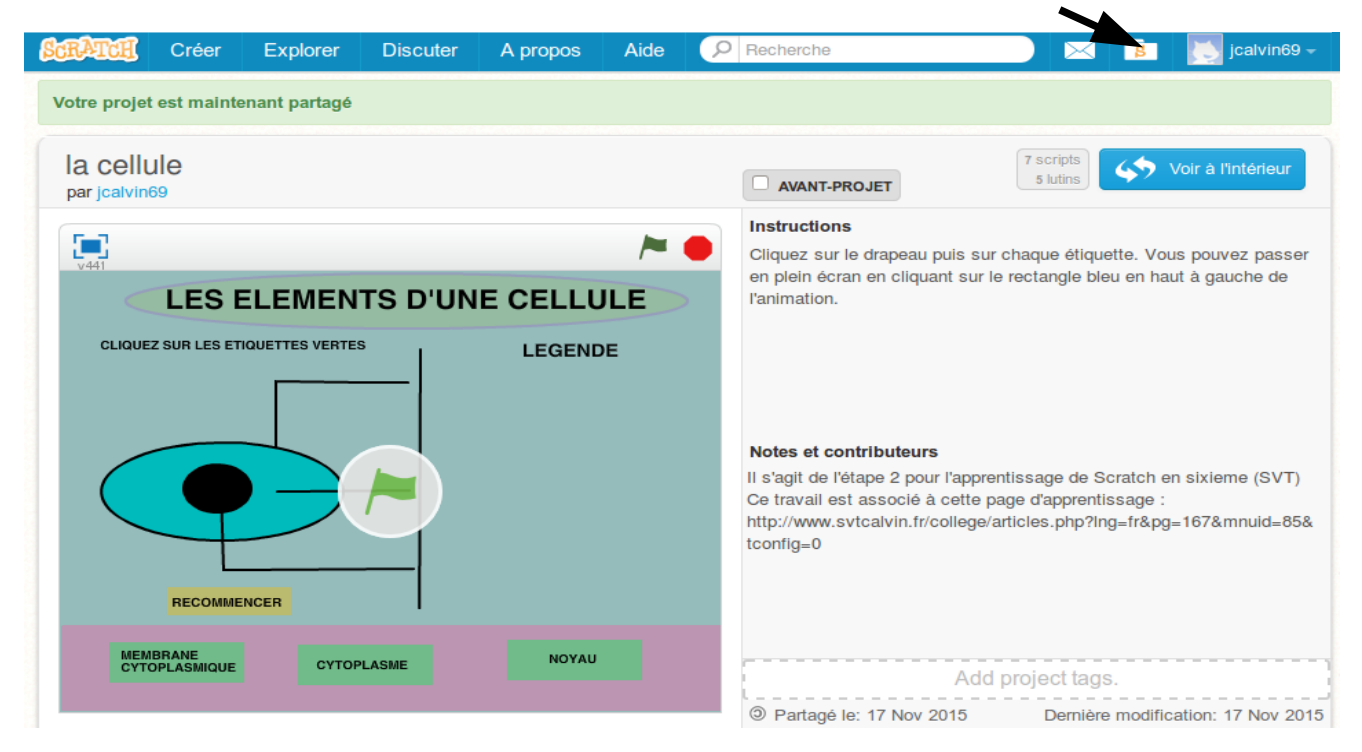

## **ÉTAPE 7** : on clique sur le bouton « **ajouter à** »

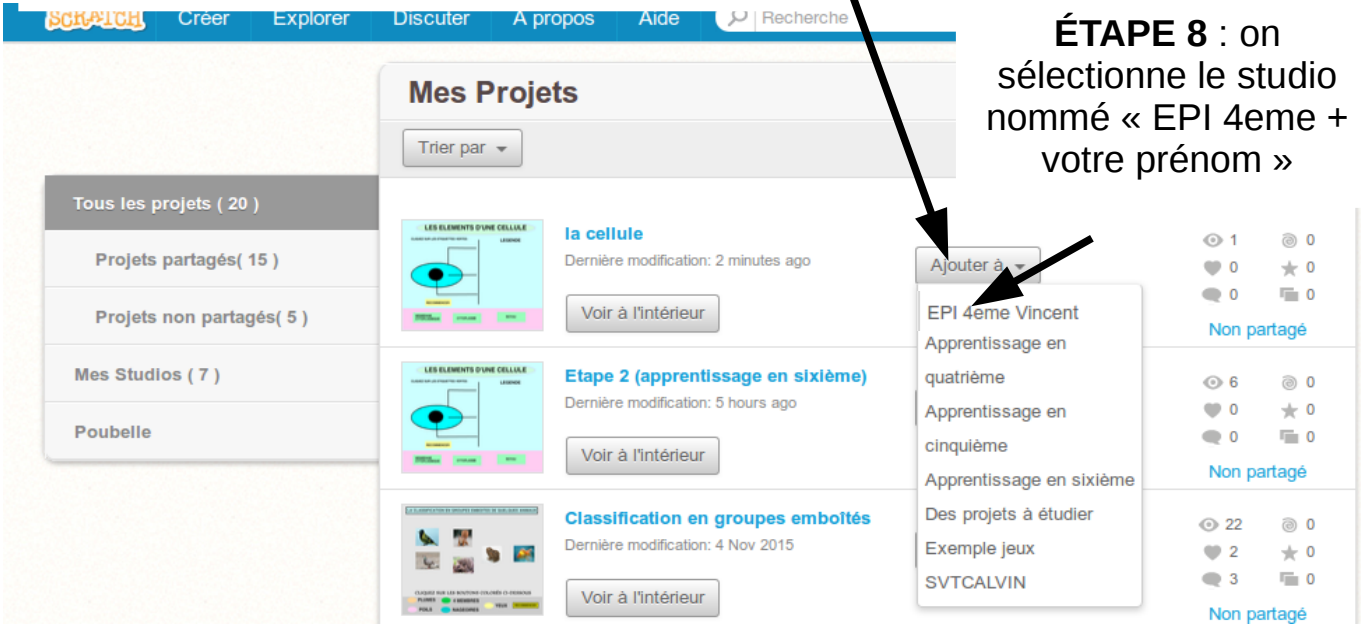

C'est terminé ! Vous venez d'ajouter votre projet au studio SVT. Votre professeur pourra alors le voir.